#### ΙΟΝΙΟ ΠΑΝΕΠΙΣΤΗΜΙΟ

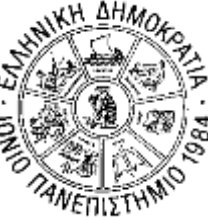

#### Δ/ΝΣΗ ΠΛΗΡΟΦΟΡΙΚΗΣ & ΔΙΚΤΥΩΝ ΤΜΗΜΑ ΤΗΛΕΠΙΚΟΙΝΩΝΙΩΝ & ΔΙΚΤΥΩΝ Οδηγίες Χρήσης Πλατφόρμας ZOOM για Εκπαιδευόμενους

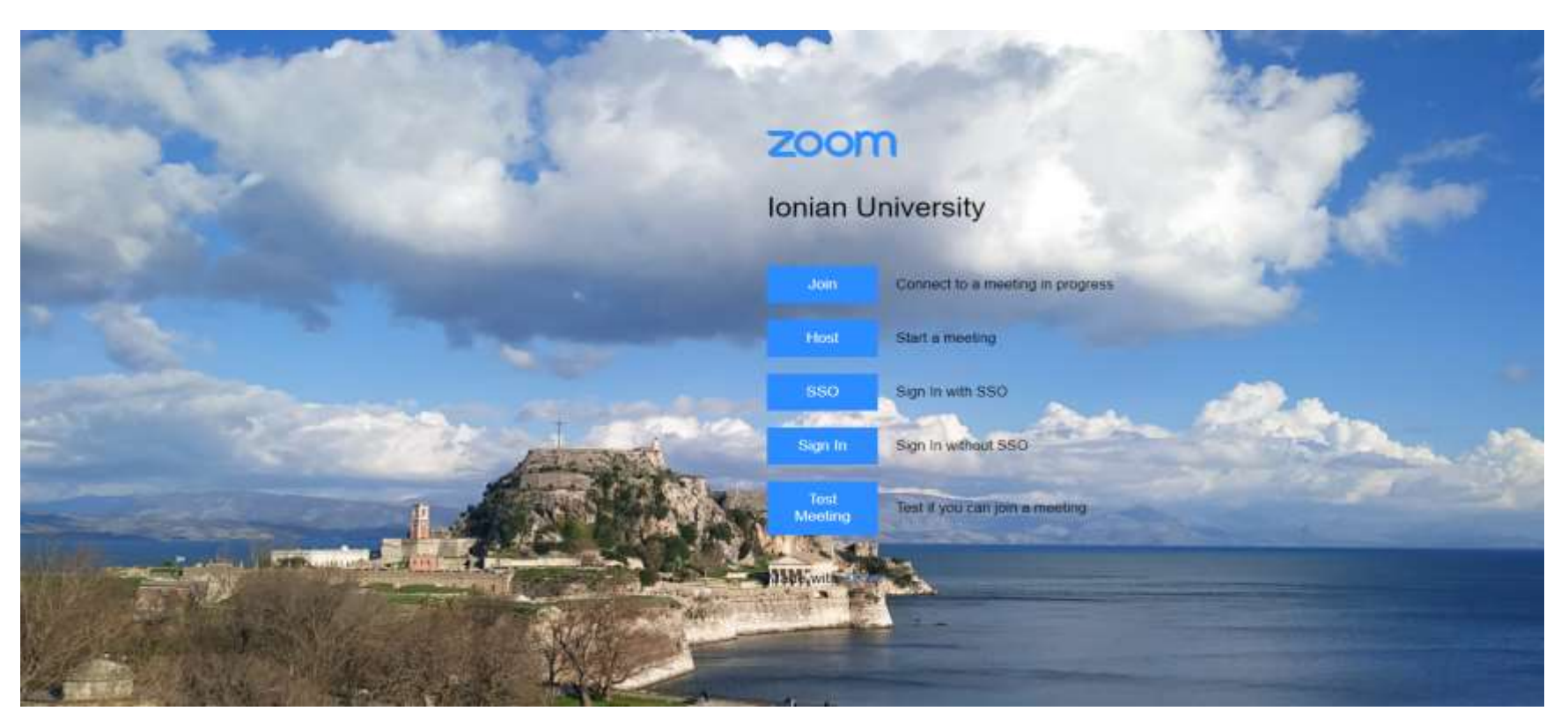

# Εισαγωγή

- Ο παρών οδηγός χρήσης περιγράφει την χρήση της πλατφόρμας ZOOM από την πλευρά του εκπαιδευόμενου.
- Για σύνδεση στην πλατφόρμα ZOOM αρκεί ένας browser και δεν είναι απαραίτητη η εγγραφή του χρήστη στην πλατφόρμα. Ωστόσο, στις επόμενες σελίδες συστήνεται η εγγραφή του χρήστη μέσω αυθεντικοποίησης SSO (Single-Sign –On).
- Συσκευές που χρησιμοποιήθηκαν για την δημιουργία του παρόντος οδηγού:
	- Υπολογιστής με Windows 10 και Chrome Web Browser.
	- Zoom Client for Windows Version 5.17.7 (64-bit)
	- Κινητό τηλέφωνο με Android 9.1 με εγκατεστημένο το App της ZOOM.
	- Κινητό τηλέφωνο με IOS 16.1.1 με εγκατεστημένο το App της ZOOM.
- Οι οδηγίες που παρουσιάζονται στο συγκεκριμένο φυλλάδιο δημιουργήθηκαν από το Τμήμα Τηλεπικοινωνιών και Δικτύων και έχουν ως στόχο μία σύντομη παρουσίαση της πλατφόρμας Zoom. Οι παρούσες οδηγίες σε καμία περίπτωση δεν καλύπτουν πλήρως την λειτουργικότητα της πλατφόρμας οπότε ο χρήστης καλείται από μόνος του να αναζητήσει επιπλέον πληροφορίες και να πειραματιστεί με την πλατφόρμα προκειμένου να αποκτήσει εξοικείωση. Περισσότερες και αναλυτικότερες πληροφορίες μπορείτε να βρείτε στον ιστότοπο της πλατφόρμας

( <https://support.zoom.com/hc/en> )

## Είσοδος στην πλατφόρμα

- Για να εισέλθετε στην πλατφόρμα δεν είναι απαραίτητο να έχετε προηγουμένως εγγραφεί. Ωστόσο, αν ο/η διδάσκων/ουσα έχει δημιουργήσει μια συνεδρία(meeting) η οποία απαιτεί αυθεντικοποίηση μέσω SSO, τότε είναι απαραίτητη η είσοδός σας στην πλατφόρμα μέσω του ιδρυματικού σας λογαριασμού( SSO).
- Προκειμένου να συνδεθείτε σε μία συνεδρία θα πρέπει να έχετε λάβει από τον εκπαιδευτή ένα link σαν το παρακάτω μέσω του οποίου θα μπορείτε να συνδεθείτε. https://us04web.zoom.us/j/143632918

• Εναλλακτικά, εάν για κάποιο λόγο το link δεν δουλεύει, υπάρχει τρόπος να συνδεθούμε στην πλατφόρμα με το ID της συνεδρίας. Και αυτός ο τρόπος παρουσιάζεται παρακάτω, μετά τις οδηγίες εισόδου μέσω SSO.

## Είσοδος στην πλατφόρμα μέσω SSO

**Mέσω Web Browser μπείτε στη σελίδα ionio-gr.zoom.us και επιλέξτε Sign In with SSO**

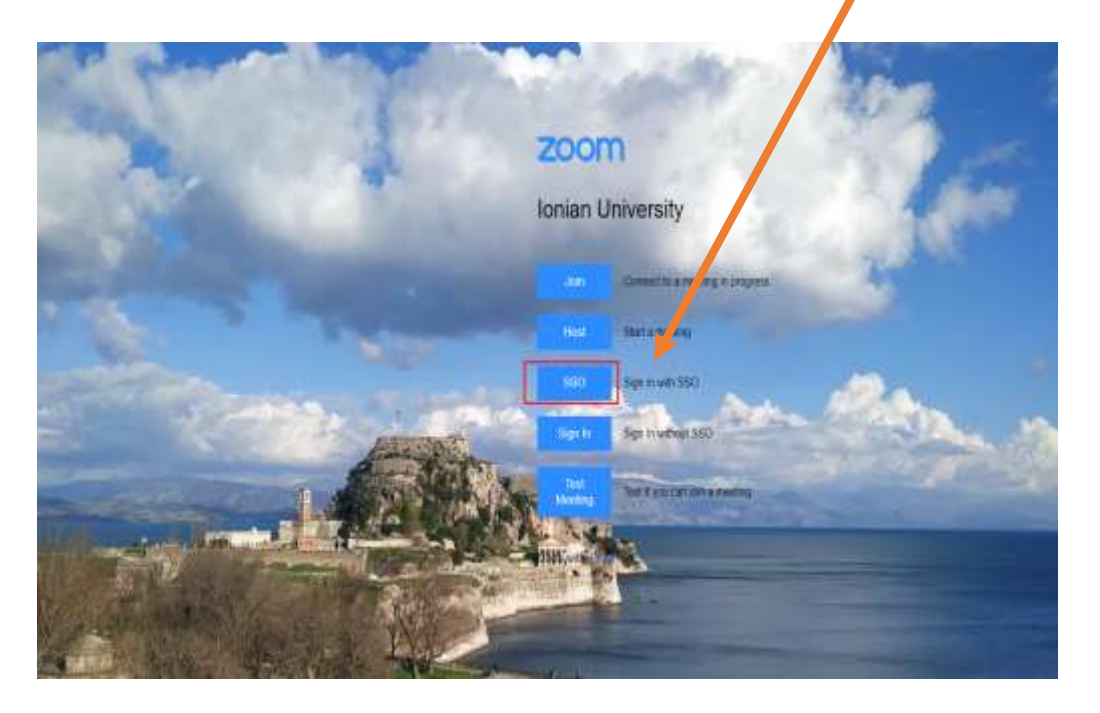

**ή μέσω του zoom client\* της συσκευής σας επιλέξτε Sign in**

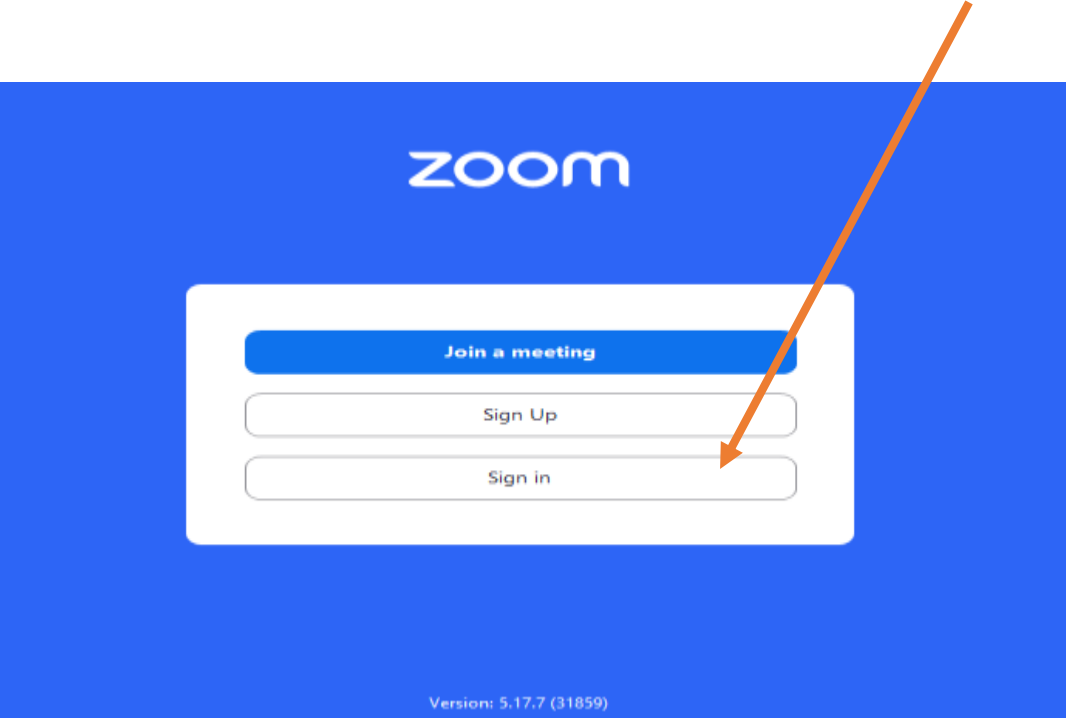

\*μπορείτε να κατεβάσετε τον zoom client από το <https://zoom.us/download> για PC ή από το App Store & Google Play Store για IOS & Android αντίστοιχα.

## Είσοδος στην πλατφόρμα μέσω SSO

**Στην επόμενη οθόνη επιλέξτε ξανά SSO**

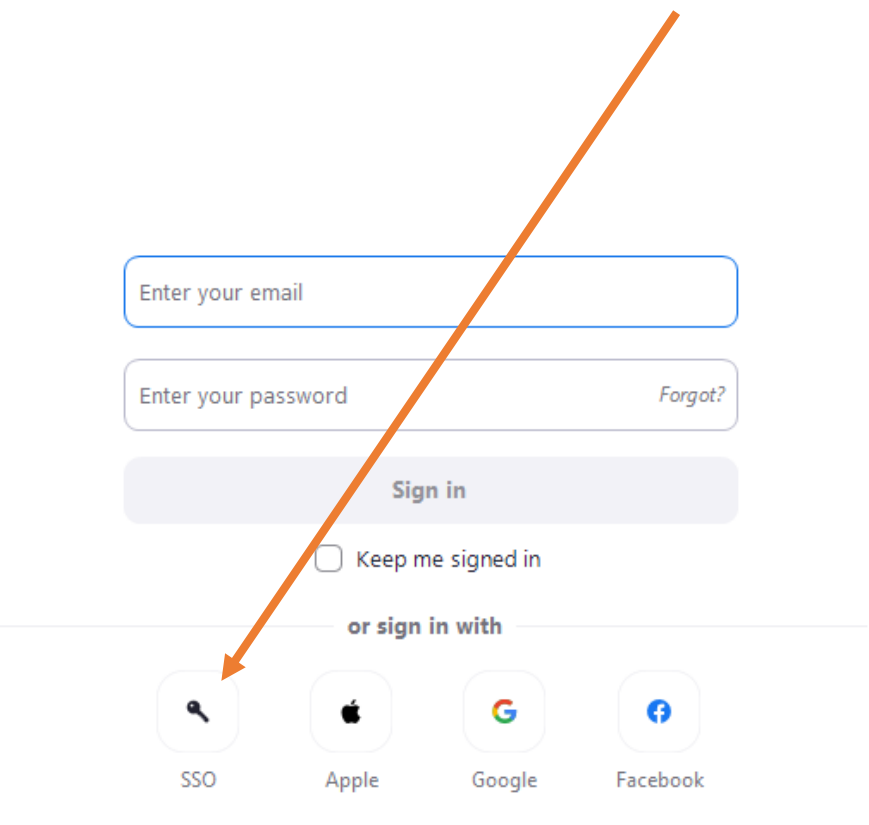

**Και στη συνέχεια στο πεδίο Company Domain καταχωρήστε ionio-gr (όχι ionio.gr) και επιλέξτε Continue**

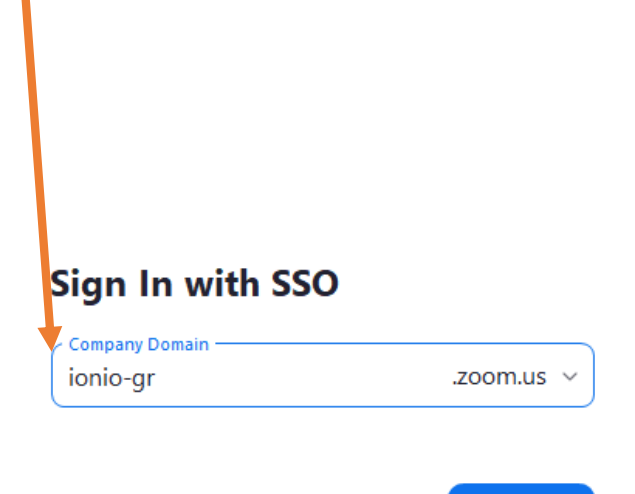

I do not know the company domain

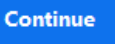

## Είσοδος στην πλατφόρμα μέσω SSO

Στη συνέχεια, θα μεταφερθείτε στην οθόνη σύνδεσης του Ιονίου Πανεπιστημίου όπου μπορείτε να συνδεθείτε με το username και το κωδικό πρόσβασής (password) του ιδρυματικού σας λογαριασμού

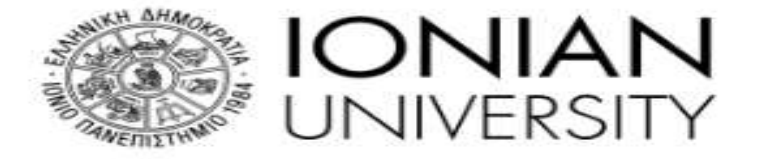

**Institutional Shibboleth Identity Provider** The GUnet Shibboleth IDP

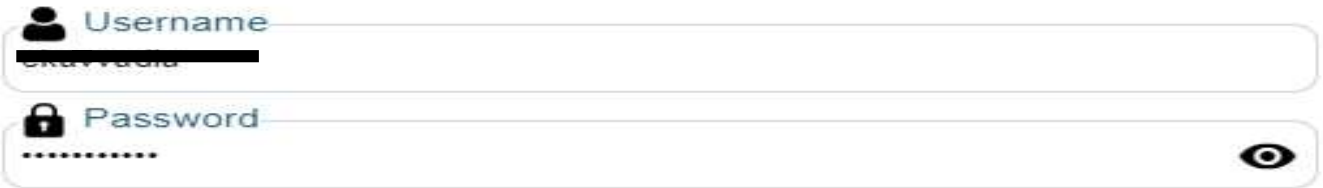

Forgot your password? My SSO Account

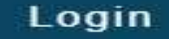

## Σύνδεση στην συνεδρία μέσω link

1. When prompted, select Save File.

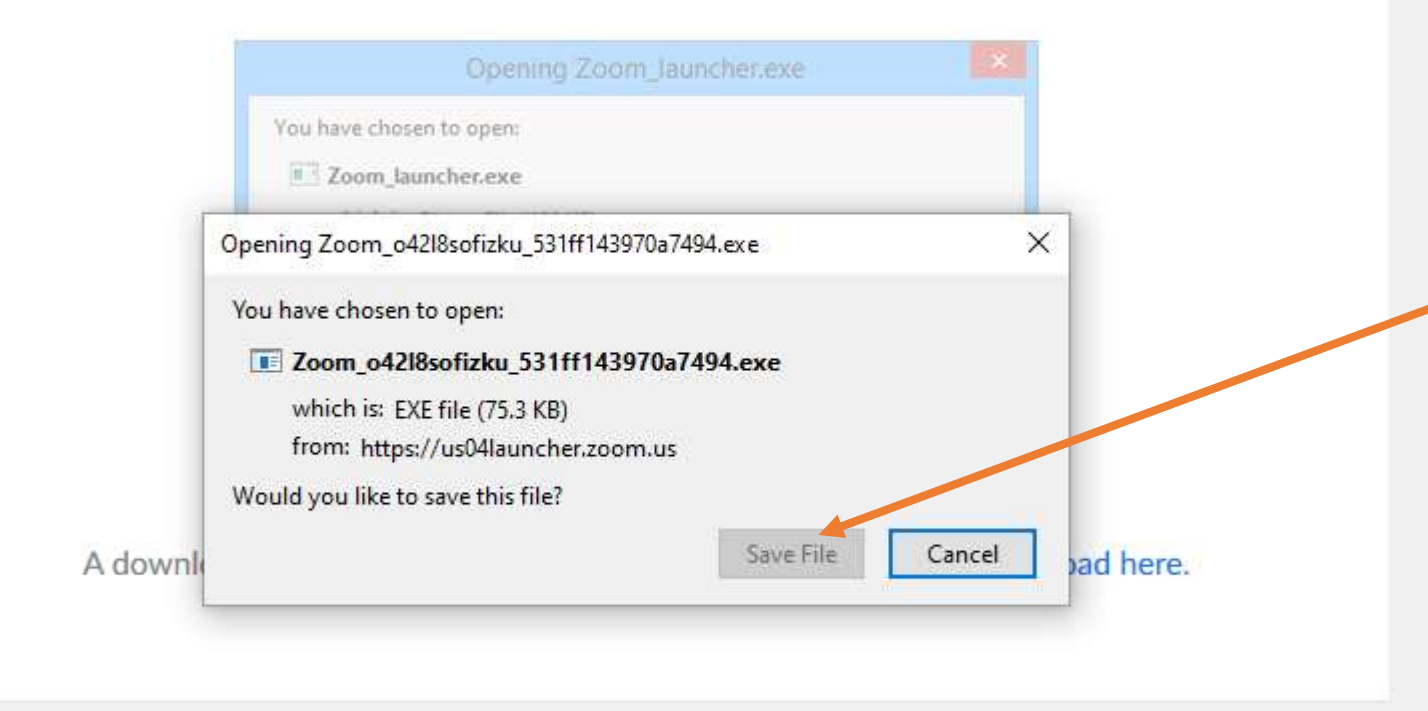

Copyright @2020 Zoom Video Communications, Inc. All rights reserved. Privacy & Legal Policies

Αφού έχετε πραγματοποιήσει είσοδο στην πλατφόρμα μέσω SSO, πατήσετε το link που σας έχει στείλει ο εκπαιδευτής, θα ανοίξει ο προεπιλεγμένος σας browser και θα σας προτρέψει να κατεβάσετε ένα αρχείο (στην περίπτωση που δεν έχετε εγκαταστήσει τον zoom client).

Πατήστε Save File

## Σύνδεση στην συνεδρία μέσω link

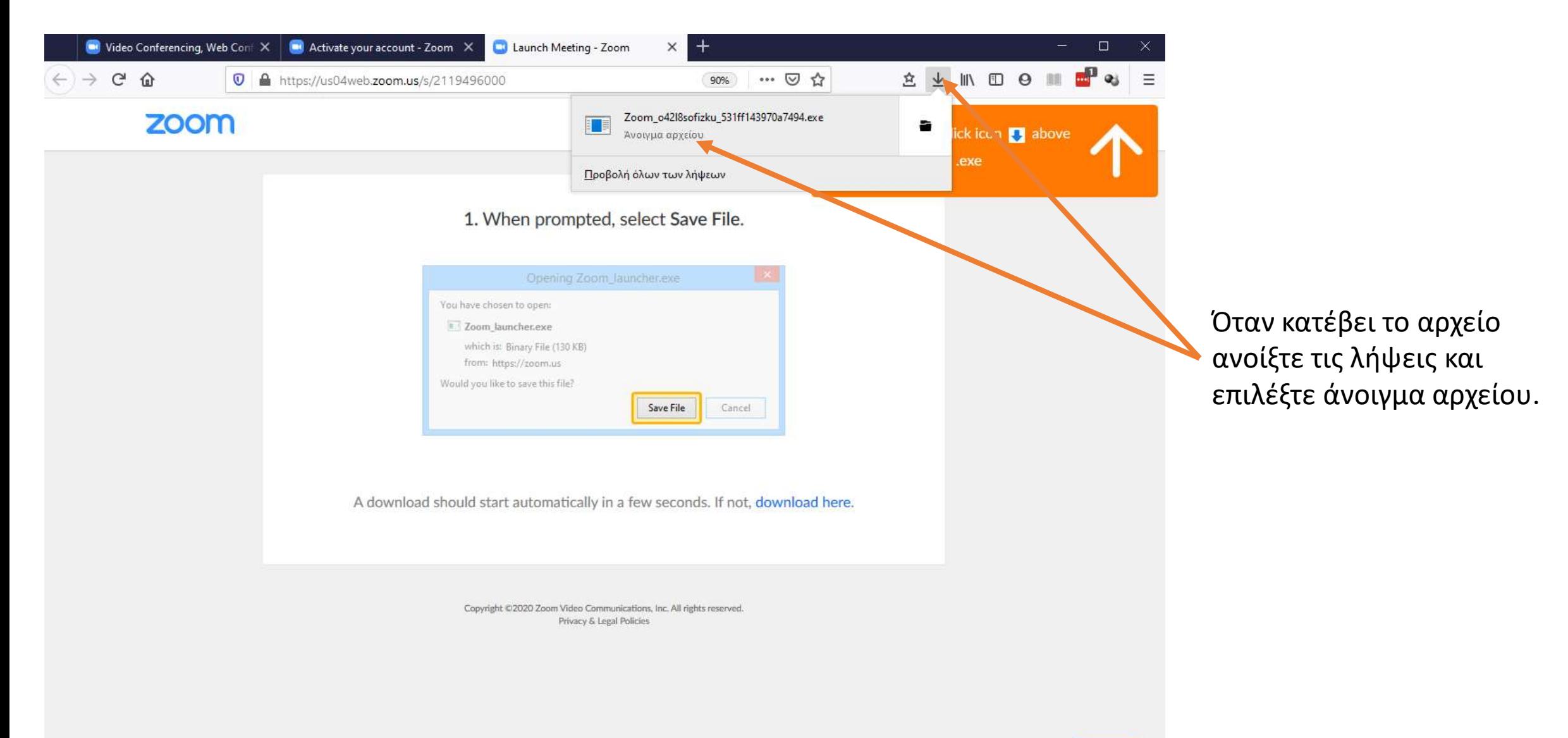

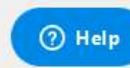

#### Σύνδεση στην συνεδρία μέσω link

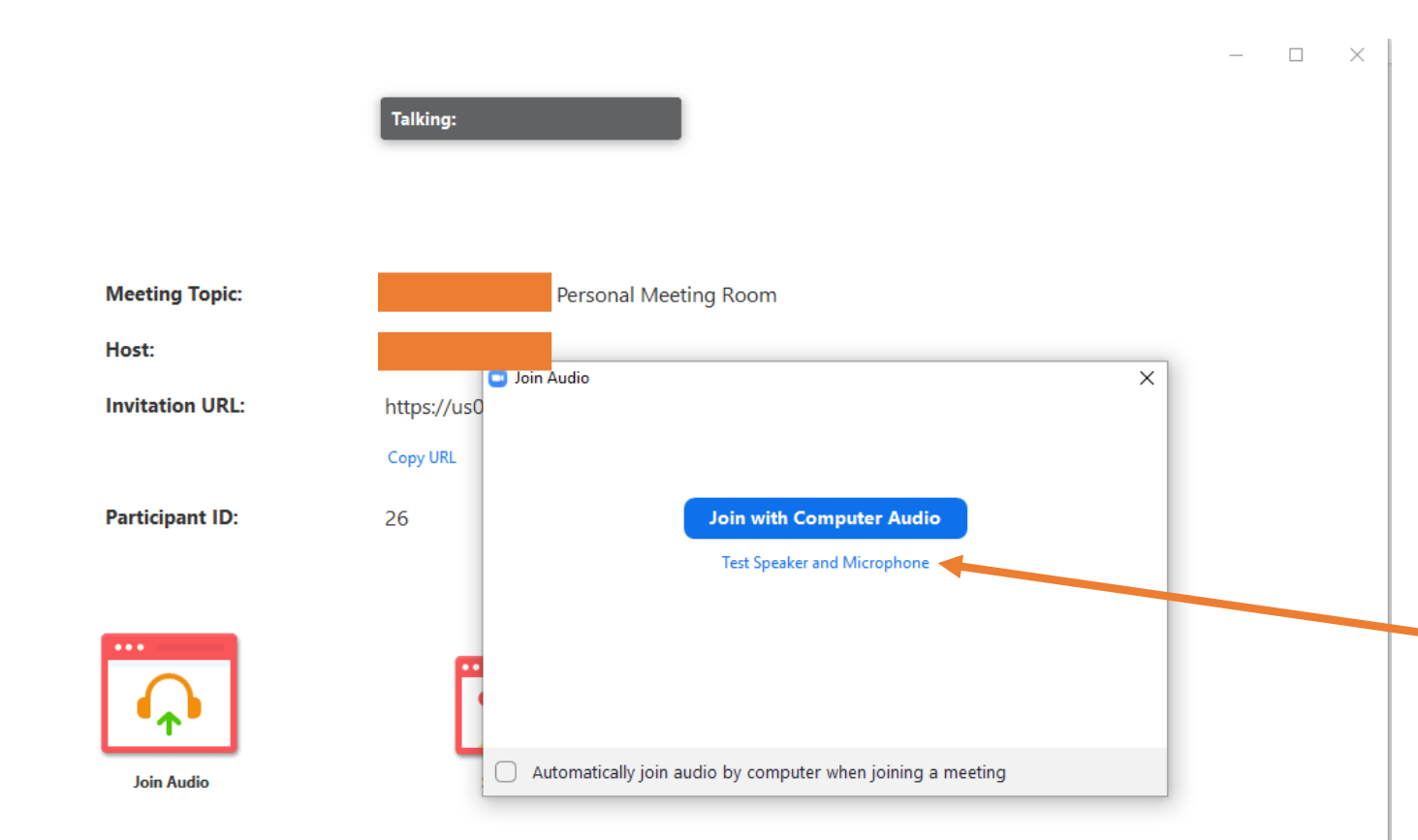

 $\Box$  Zoom

Μετά από λίγη ώρα (και αφού εγκατασταθεί ο ZOOM client εάν το τρέχετε για πρώτη φορά) θα σας εμφανιστεί η διπλανή οθόνη. Ακόμα και αν έχετε εγκατεστημένη την εφαρμογή, συστήνεται να έχετε εγκατεστημένη πάντα την τελευταία έκδοση.

Επιλέξτε Test Speaker and Microphone για να δοκιμάσετε ότι το μικρόφωνο και τα ηχεία σας δουλεύουν κανονικά.

## Σύνδεση στη συνεδρία με ID

- Υπάρχει περίπτωση η σύνδεση σε συνεδρία μέσω του link να μην είναι δυνατή. Αυτό μπορεί να συμβεί σε περίπτωση που το δίκτυο είναι υπερφορτωμένο.
- Σε αυτήν την περίπτωση μπορούμε να συνδεθούμε χρησιμοποιώντας το ID της συνεδρίας το οποίο είναι ο αριθμός που βρίσκεται στο τέλος του link.

https://us04web.zoom.us/j/143632918

## Σύνδεση σε συνεδρία με ID

Ανοίξτε την εφαρμογή Zoom από τη συσκευή σας, επιλέξτε αρχικά Home και στη συνέχεια Join

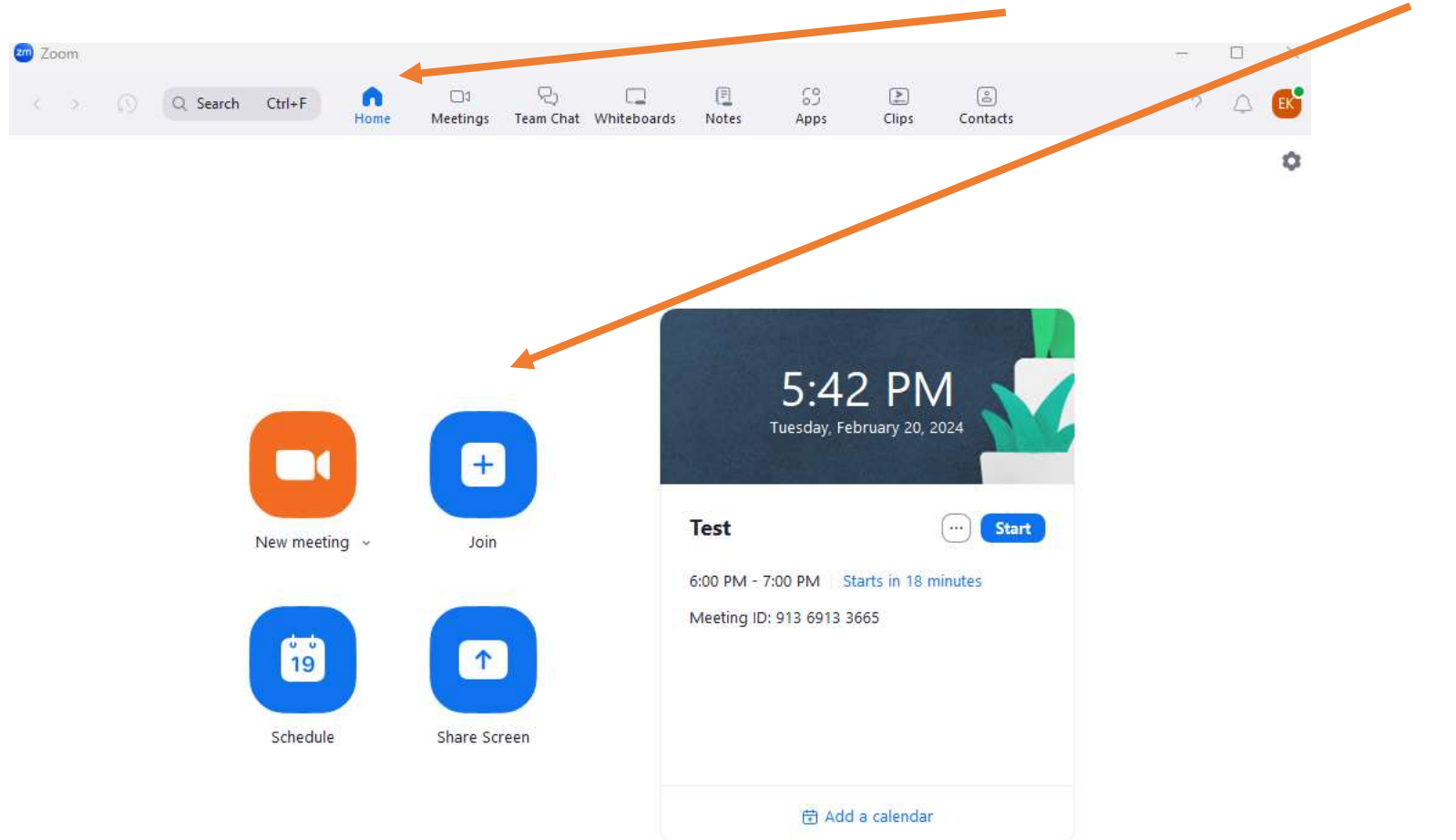

## Σύνδεση σε συνεδρία με ID

Εισάγουμε το ID και το όνομα\* με το οποίο επιθυμούμε να εμφανιζόμαστε στους υπόλοιπους συμμετέχοντες της συνεδρίας και πατάμε Join.

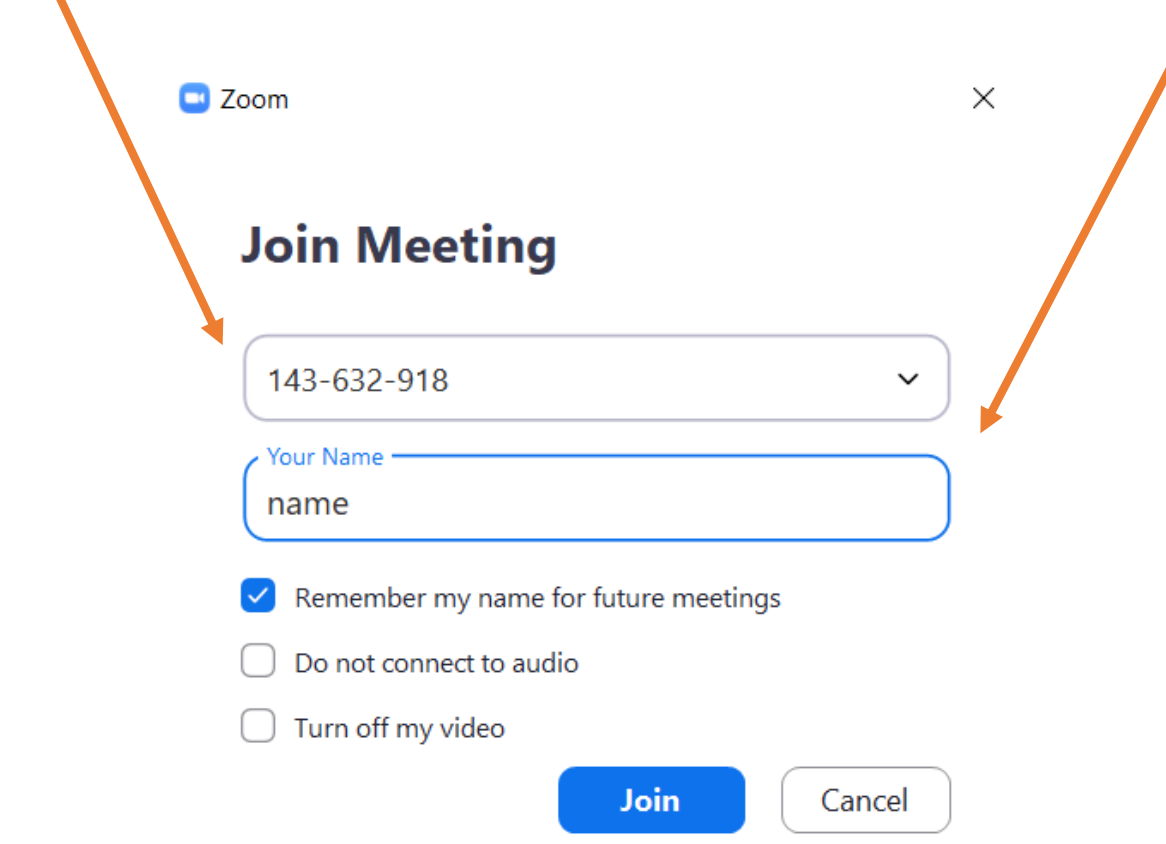

\* Αν έχουμε κάνει ήδη Sign in μέσω SSO, το όνομα εμφανίζεται αυτόματα

## Σύνδεση στη συνεδρία με ID

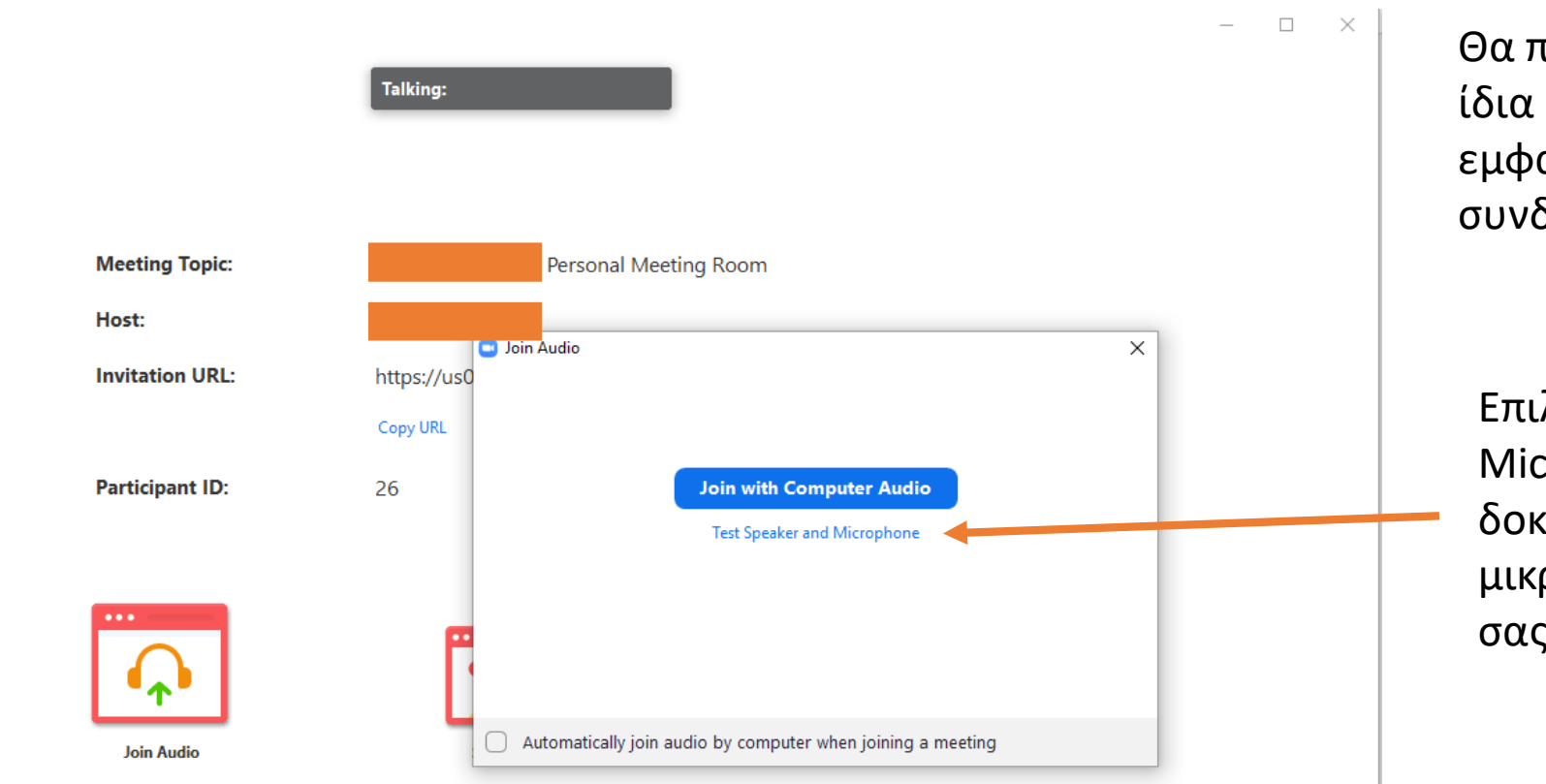

Θα πρέπει να εμφανιστεί η ίδια οθόνη που θα εμφανιζόταν εάν είχατε συνδεθεί μέσω του link.

Επιλέξτε Test Speaker and Microphone για να δοκιμάσετε ότι το μικρόφωνο και τα ηχεία σας δουλεύουν κανονικά.

## Έλεγχος Ηχείων και Μικροφώνου

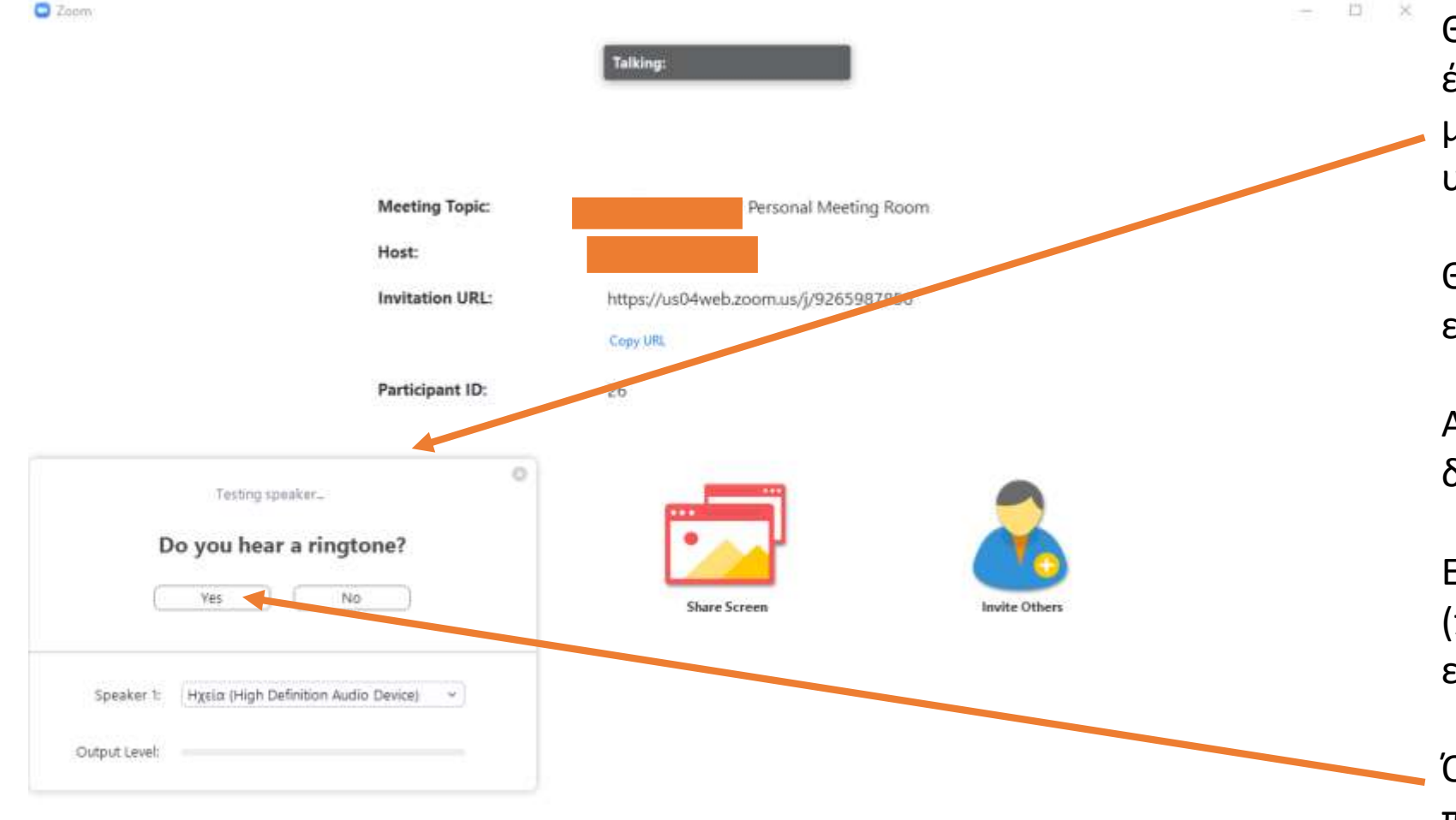

Θα εμφανιστεί ένα παράθυρο το οποίο έχει ως σκοπό να δοκιμάσει εάν μπορείτε να ακούτε από τα ηχεία του υπολογιστή.

Θα πρέπει να ακούτε μία επαναλαμβανόμενη μελωδία.

Αυτό σημαίνει ότι τα ηχεία σας δουλεύουν σωστά.

Εάν δεν την ακούτε ελέγξτε τα ηχεία σας (πχ αν έχουν αποσυνδεθεί, εάν η ένταση είναι πολύ χαμηλά κλπ).

Όταν όλα είναι εντάξει με τον ήχο, πατήστε Yes.

## Έλεγχος Ηχείων και Μικροφώνου

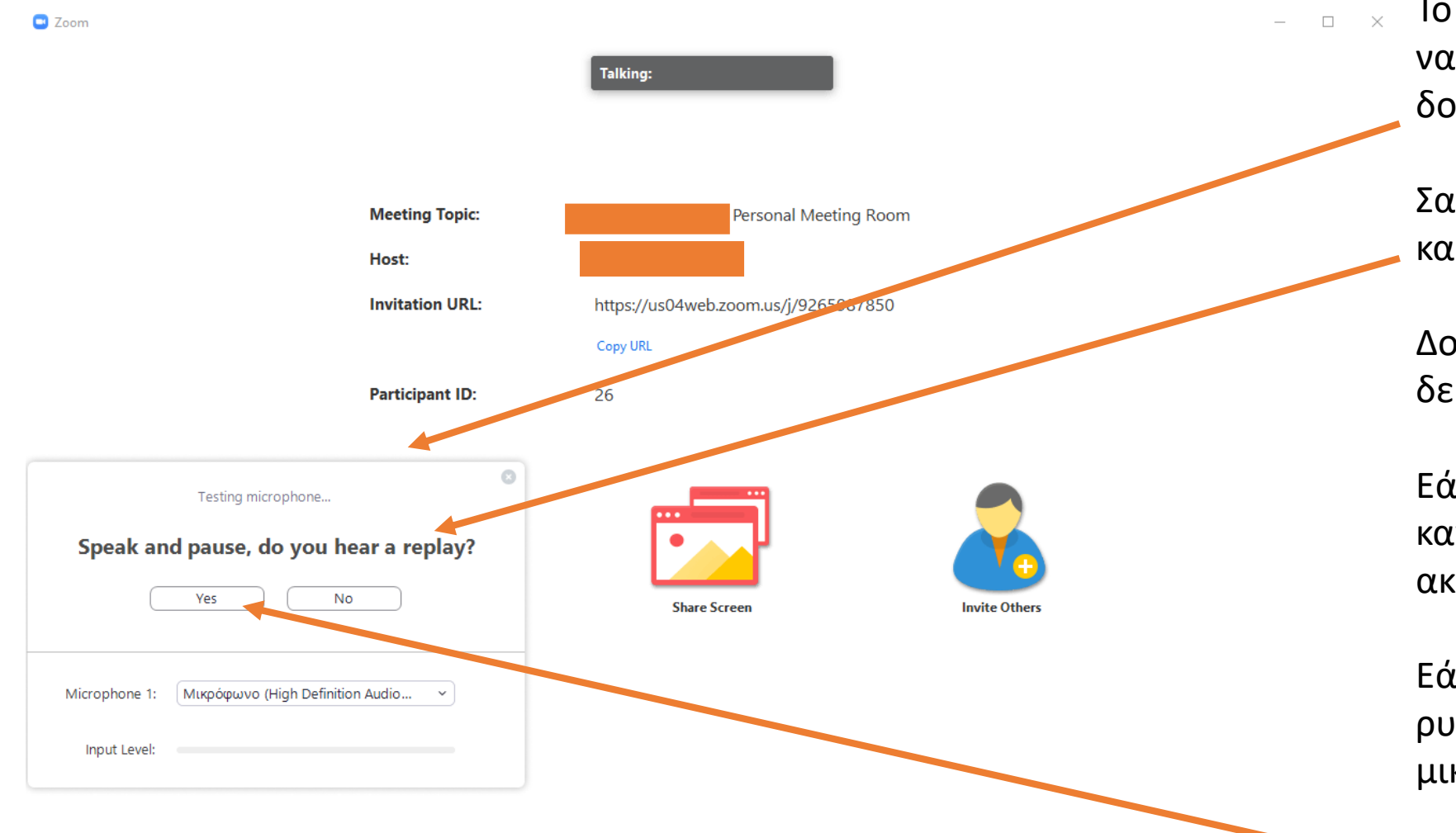

Το επόμενο παράθυρο έχει ως στόχο να δοκιμάσει ότι το μικρόφωνό σας δουλεύει κανονικά.

Σας προτρέπει να μιλήσετε για λίγο και μετά να σταματήσετε.

Δοκιμάστε να μιλήσετε για 2 δευτερόλεπτα.

Εάν το μικρόφωνο λειτουργεί κανονικά, θα πρέπει μετά από λίγο να ακούσετε την φράση που είπατε.

Εάν δεν την ακούσετε, ελέγξτε τις ρυθμίσεις και τις συνδέσεις του μικροφώνου σας.

Όταν όλα είναι εντάξει πατήστε Yes.

## Σύνδεση στη συνεδρία

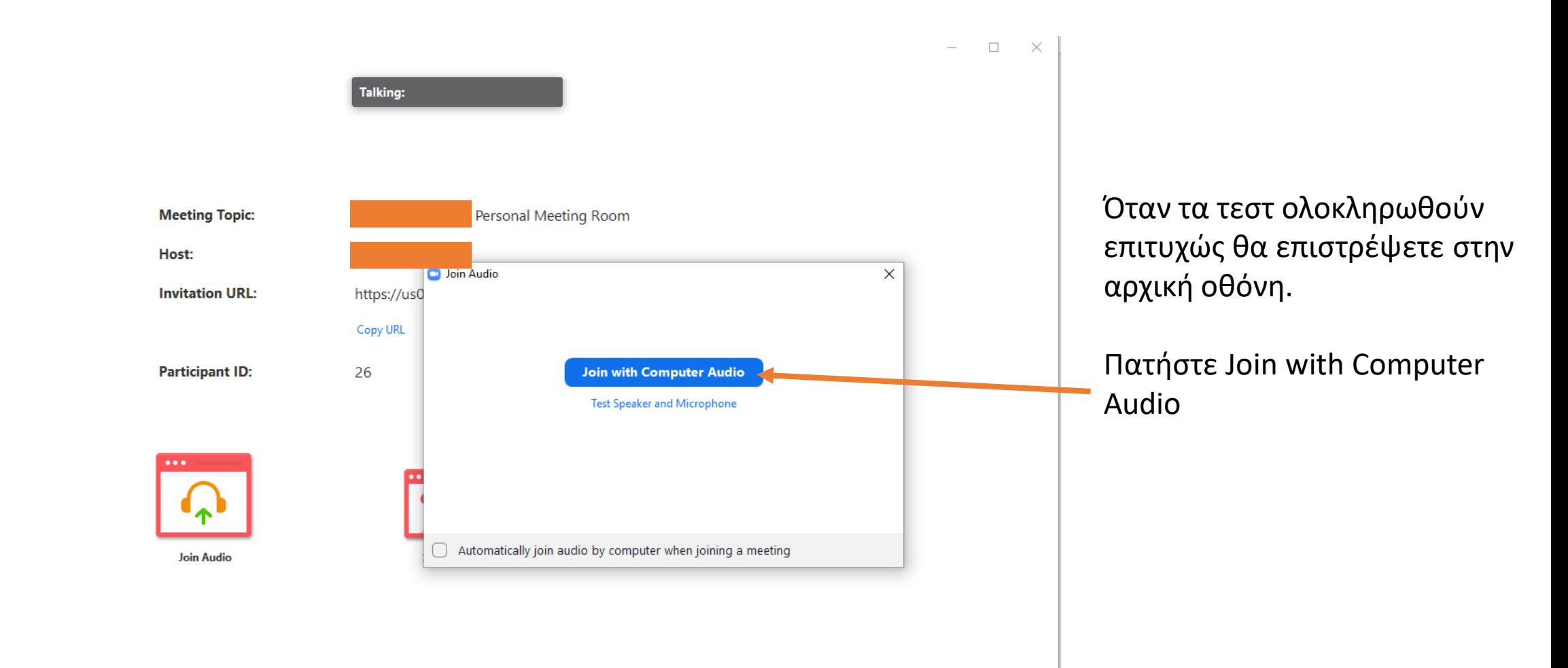

## Μία τυπική οθόνη συνεδρίας

Πλέον έχετε συνδεθεί στην συνεδρία. Το παράθυρο του ZOOM Client εμφανίζει αυτό που έχει επιλέξει να μοιράζεται μαζί σας ο εκπαιδευτής. Επιπλέον έχετε διάφορες επιλογές στο πάνω και κάτω μέρος και στα δεξιά της οθόνης.

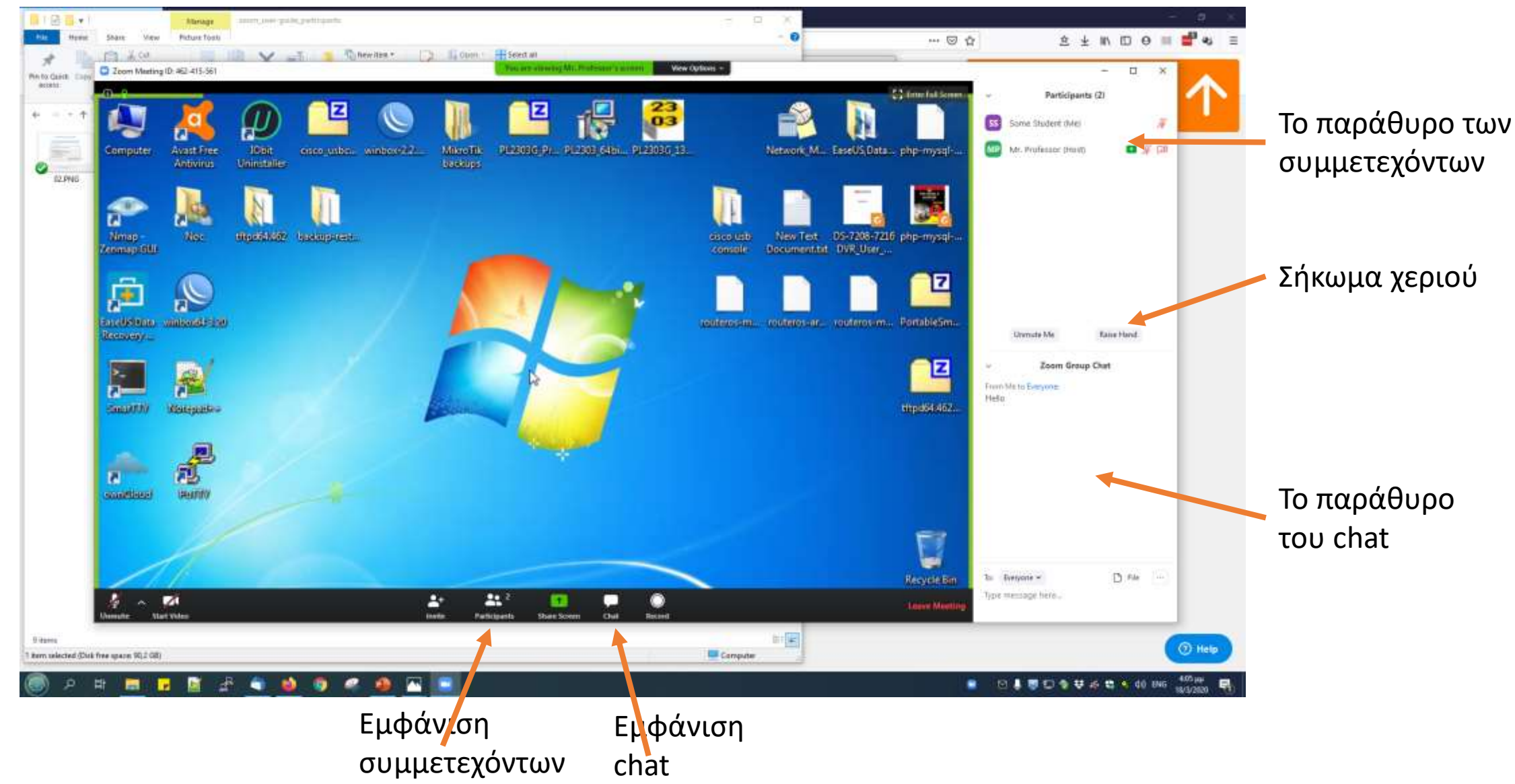

## Μία τυπική οθόνη συνεδρίας

Για να μπορέσετε να καταγράψετε την συνεδρία, να διαμοιράσετε την οθόνη σας και να ανοίξετε την κάμερά σας, πρέπει ο εκπαιδευτής να έχει επιτρέψει τις ανάλογες λειτουργίες μέσα από τις δικές του επιλογές της πλατφόρμας.

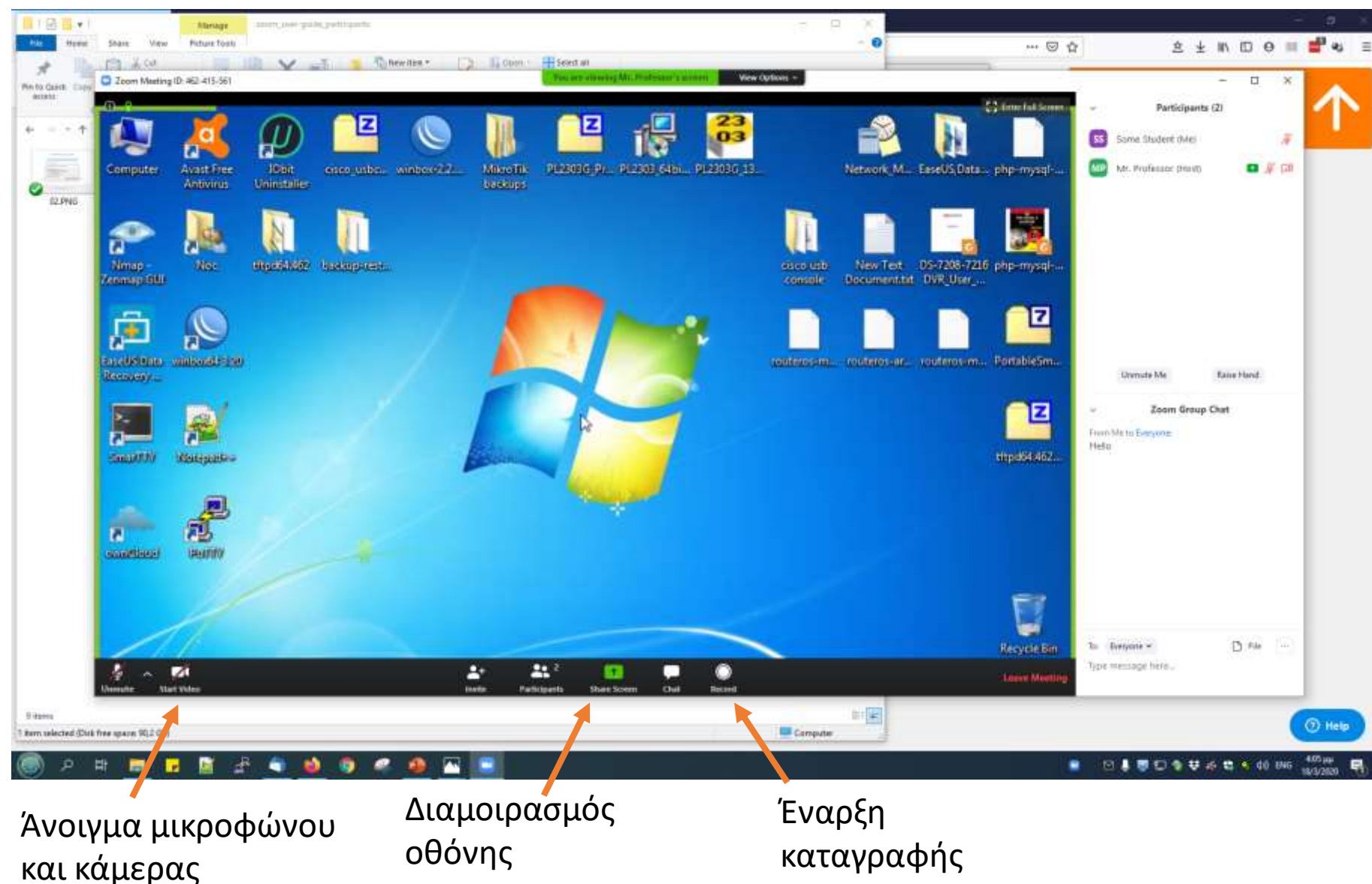

## Σύνδεση από συσκευή Android ή IOS

Η σύνδεση είναι δυνατή και από συσκευή android ή IOS όπως φαίνεται στις παρακάτω εικόνες.

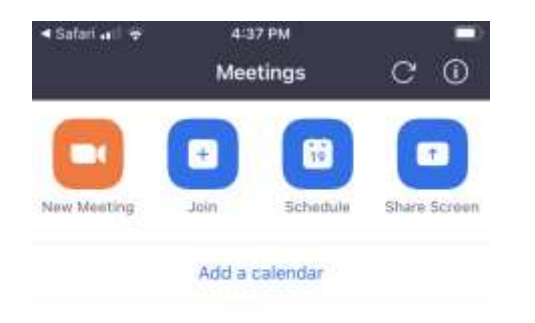

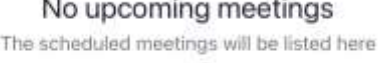

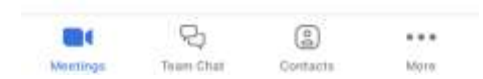

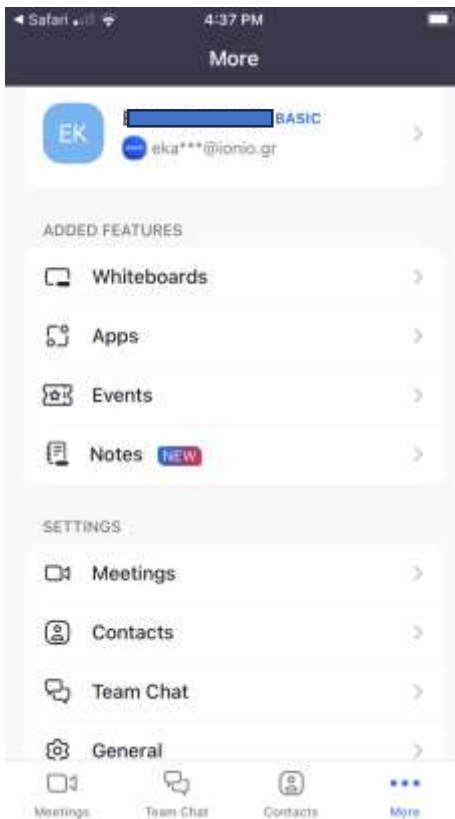

Αρκεί πρώτα να κατεβάσετε στην κινητή σας συσκευή το αντίστοιχο App από το Google Play Store ή το App Store αντίστοιχα.App Store Zoom - One Platform to zoor Connect

Μπορείτε (ακολουθώντας τις οδηγίες για εγγραφή στην πλατφόρμα και τις οδηγίες που απευθύνονται στους εκπαιδευτές οι οποίες βρίσκονται στα αντίστοιχα αρχεία) να δημιουργήσετε και εσείς μια συνεδρία. Με αυτόν τον τρόπο μπορείτε να πειραματιστείτε με την πλατφόρμα μαζί με άλλα άτομα ή μόνοι σας χρησιμοποιώντας δύο συσκευές (μια για τον εκπαιδευτή και μία για τον εκπαιδευόμενο) έτσι ώστε να αποκτήσετε εξοικείωση πριν χρειαστεί να συμμετάσχετε σε μία πραγματική εκπαιδευτική διαδικασία.

Περισσότερες πληροφορίες για τη συμμετοχή σε μία συνεδρία μπορείτε να βρείτε: [https://support.zoom.com/hc/en/getting-started-with](https://support.zoom.com/hc/en/getting-started-with-meetings?id=zoom_meetings_guide)meetings?id=zoom\_meetings\_guide